# **PANDUAN CALON PEPERIKSAAN SECARA ONLINE :**

**KAEDAH PELAKSANAAN PEPERIKSAAN SECARA ONLINE (KERTAS PEMBENTANGAN / LISAN)**

## *A. PEPERIKSAAN YANG TERLIBAT :*

- 1. SHO Kertas 4.
- 2. SSS Kertas 2 (B).
- 3. Lain-lain peperiksaan yang berkaitan.

## *B. PERATURAN SEBELUM PEPERIKSAAN BERMULA*

1. Pastikan anda menepati masa yang telah ditetapkan dan anda perlu bersedia di hadapan laptop 30 minit sebelum peperiksaan secara online bermula.

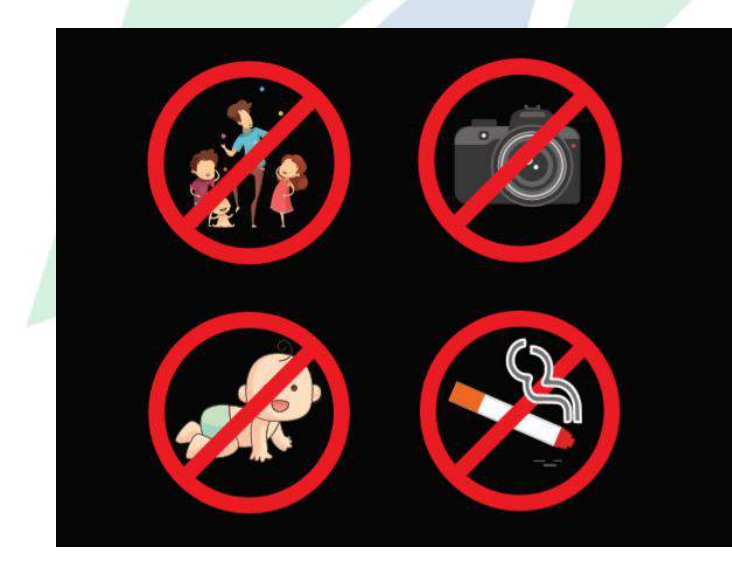

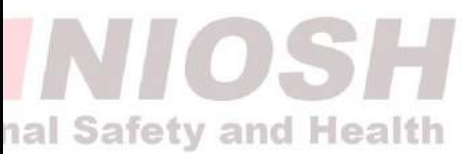

2. Pastikan anda berada di persekitaran di mana anda tidak akan terganggu. Gambar di atas adalah larangan yang perlu dipatuhi. Sebarang rakaman visual, video atau audio semasa sesi peperiksaan sedang berlangsung adalah **TIDAK DIBENARKAN DAN DILARANG SAMA SEKALI.** Jika anda didapati berbuat

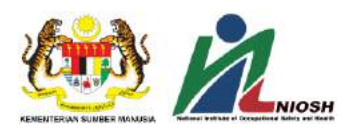

demikian, anda boleh diambil tindakan dibawah Lembaga Peperiksaan Kompetensi Keselamatan dan Kesihatan Pekerjaan (LPKKKP).

- 3. Anda telah **SEDIA muat turun aplikasi Zoom** dan telah mendaftar akaun Zoom dengan **menggunakan nama penuh seperti tertera di dalam MyKad / Pasport.** (Sila rujuk Panduan Penggunaan Aplikasi Zoom Bagi Peperiksaan Secara Online).
- 4. Anda perlu **BERSEDIA dengan data internet dan kelajuan internet yang mencukupi** sebelum sesi peperiksaan secara online berlangsung.
- 5. Pastikan anda menepati masa yang telah ditetapkan.
- 6. Pastikan anda memakai pakaian yang sesuai dan kemas ketika sesi peperiksaan berlangsung.

### *C. SESI PEMBENTANGAN / LISAN*

- 1. Pegawai Bahagian Peperiksaan dan Persijilan NIOSH akan memberikan link Zoom, *meeting ID* dan Kata Laluan (password) kepada anda untuk anda akses ke sesi pembentangan / lisan melalui medium perhubungan seperti *Channel*  Telegram atau Emel.
- 2. Anda **DILARANG** berkongsi link Zoom, *meeting ID* dan kata laluan (password) yang telah diberikan.
- 3. Anda perlu bersedia **30 minit awal** daripada masa peperiksaan di jadual peperiksaan yang telah disusun. Layari laman web NIOSH <http://intranet.niosh.com.my/exam/sppn.nsf/> untuk semak jadual peperiksaan anda dan kumpulan Zoom yang telah ditetapkan.
- 4. Langkah-langkah yang perlu anda ikuti ;
	- 4.1.Pastikan anda telah muat turun aplikasi Zoom di laptop anda. (Sila rujuk Panduan Penggunaan Aplikasi Zoom Bagi Peperiksaan Secara Online)

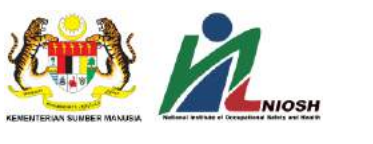

4.2.Klik logo aplikasi Zoom di laptop anda. Sila lihat contoh bergambar seperti dibawah;

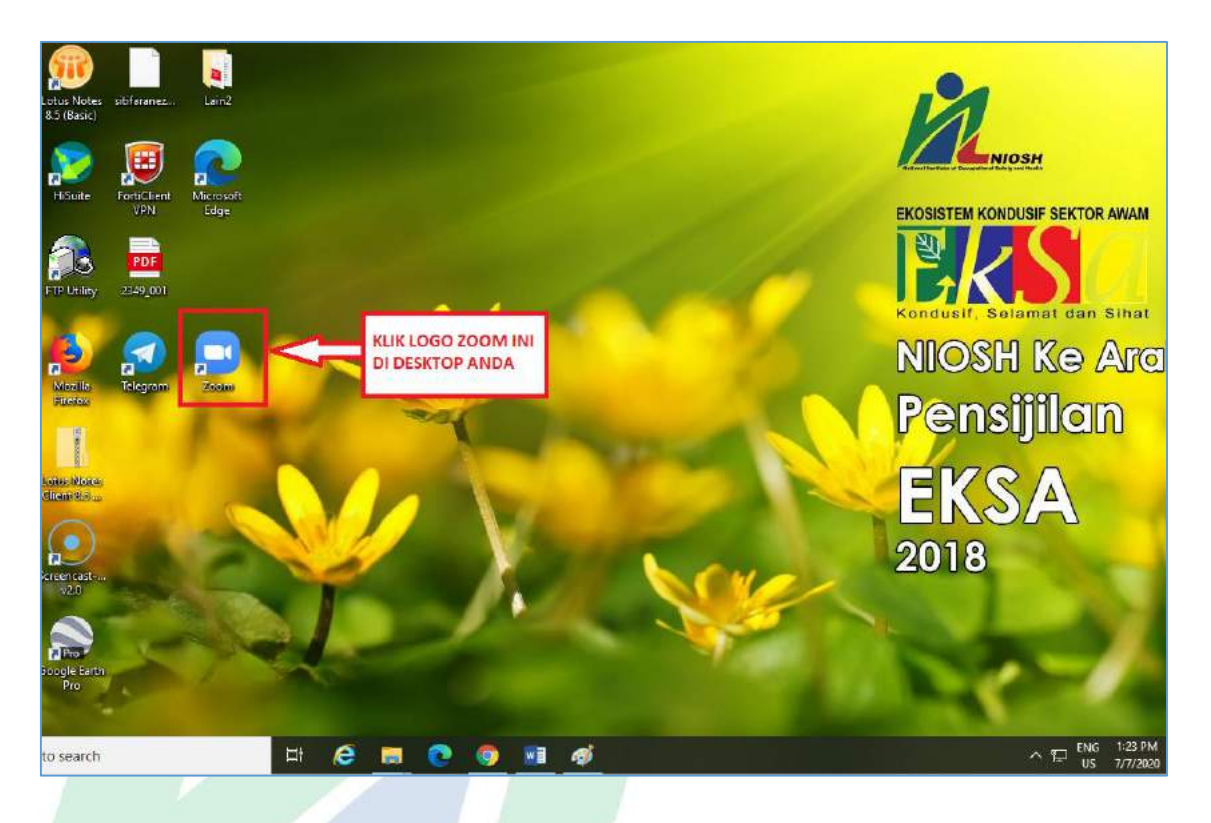

4.3.Setelah klik logo Zoom di laptop anda, paparan seperti dibawah akan terpapar. Sila klik JOIN.

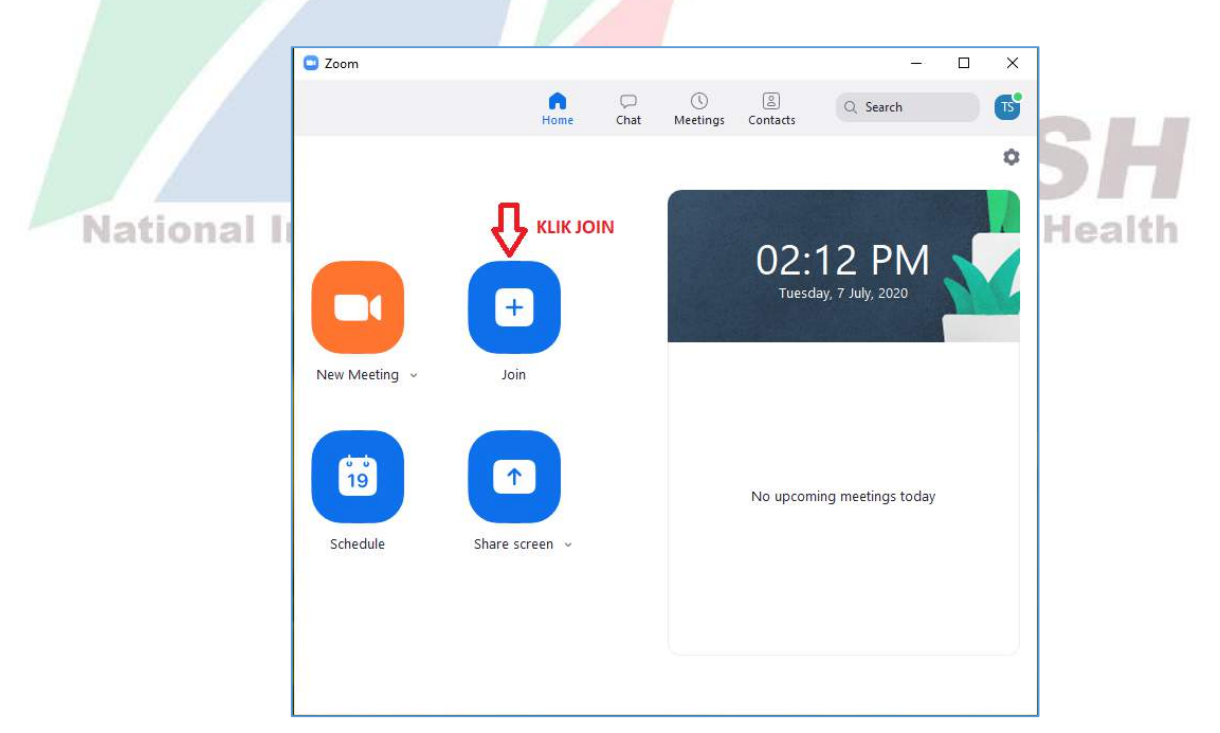

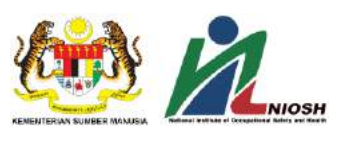

4.4.Setelah klik butang JOIN, paparan JOIN MEETING seperti gambar dibawah akan terpapar. Sila masukkan *meeting ID* yang telah diberikan kepada anda, isikan NAMA PENUH anda dan kemudian klik butang JOIN. Sila lihat contoh bergambar seperti dibawah;

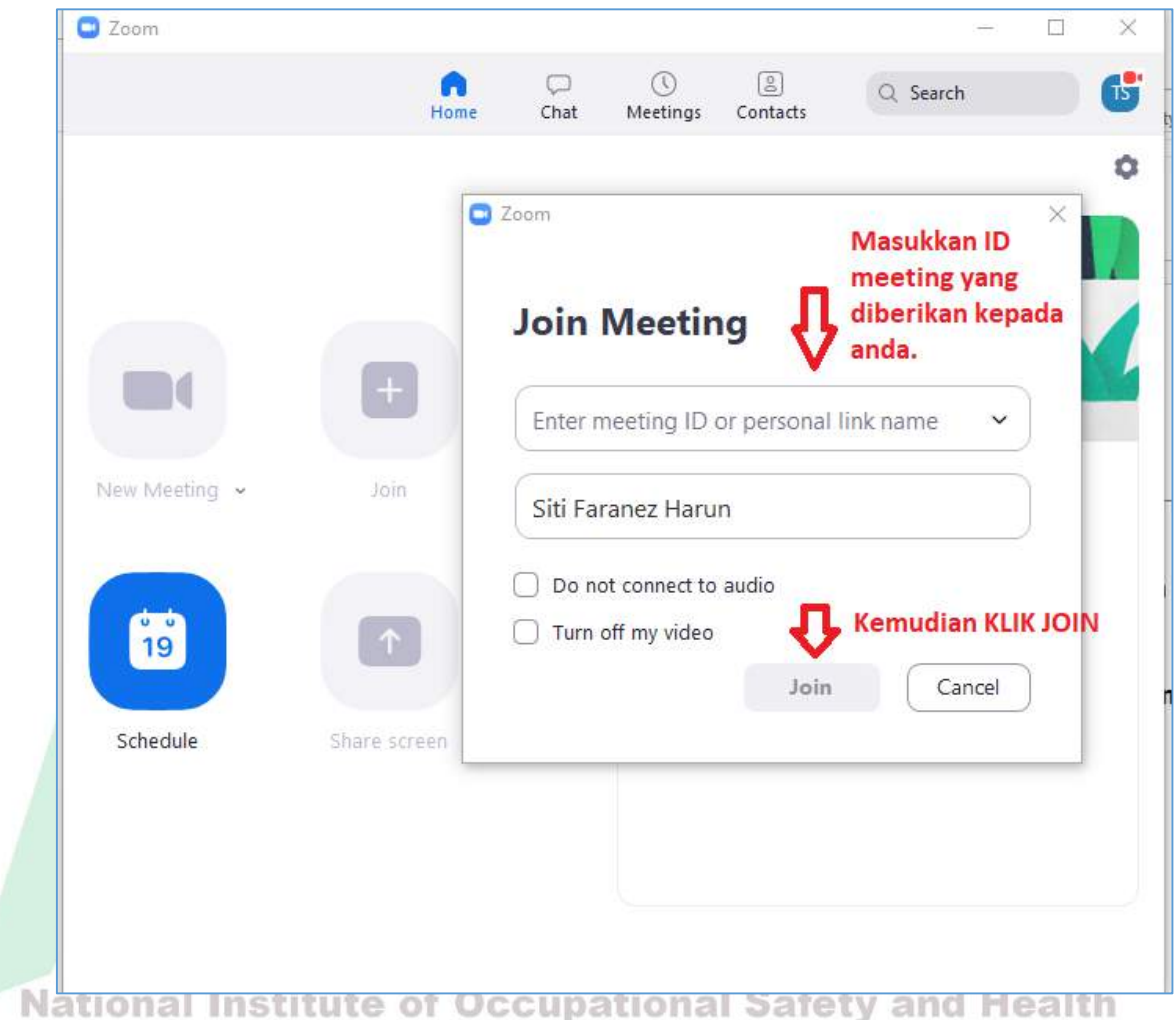

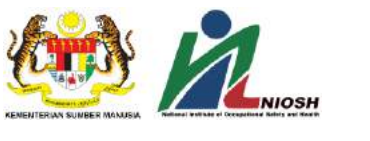

4.5.Setelah itu, paparan Enter Meeting Password akan terpapar. Sila masukkan kata laluan (password) yang telah diberikan kepada anda. Kemudian klik butang JOIN MEETING. Sila lihat contoh bergambar seperti dibawah;

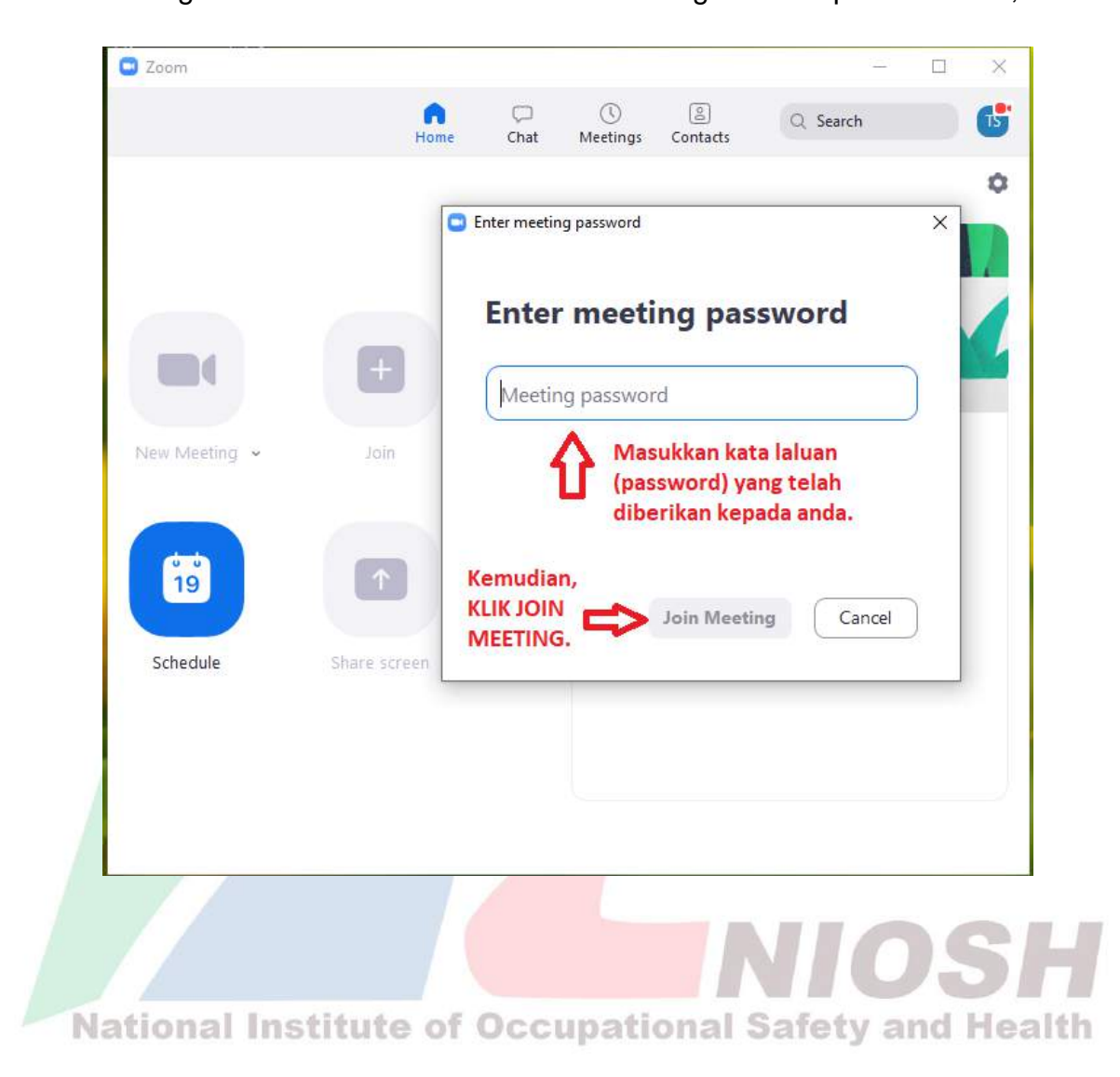

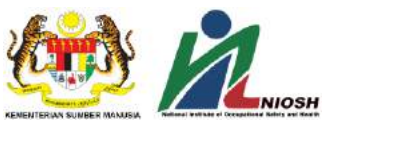

- 4.6.**ATAU** anda juga boleh memilih untuk login ke akaun Zoom anda melalui link Zoom iaitu https://zoom.us/. **Sila abaikan langkah ini jika anda telah login menggunakan logo aplikasi ZOOM di laptop anda.**
- 4.7.Layari https://zoom.us/ dan klik butang Sign In. Sila lihat contoh bergambar seperti dibawah ;

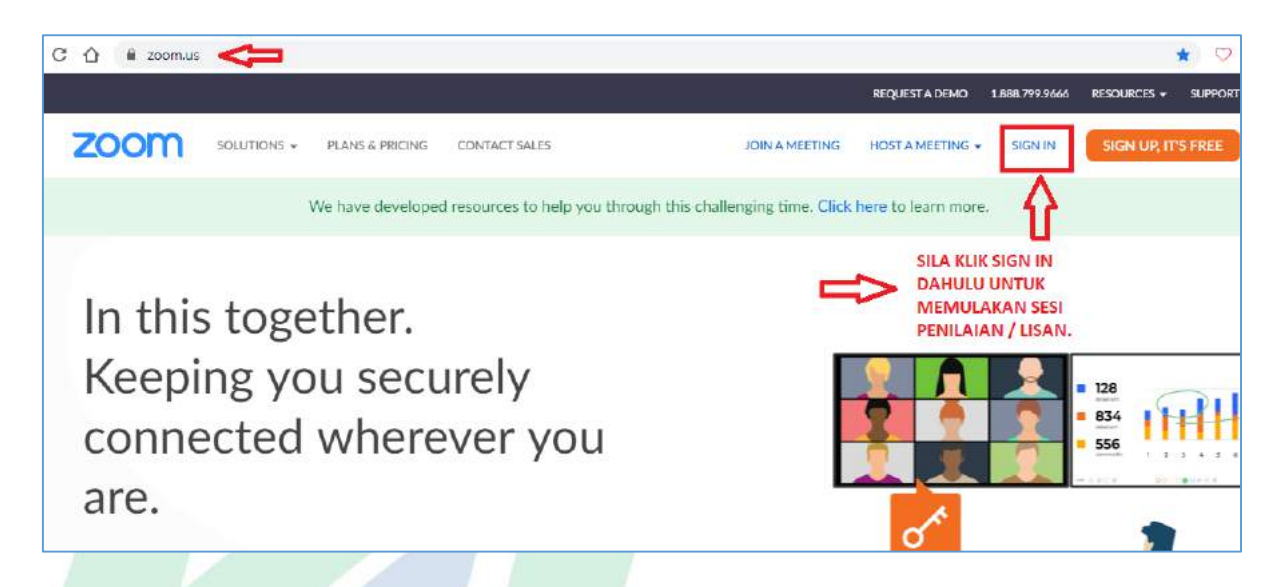

4.8.Setelah itu, masukkan alamat emel dan password yang telah anda daftarkan / *sign up* sebelum ini. Sila lihat contoh bergambar seperti dibawah ;

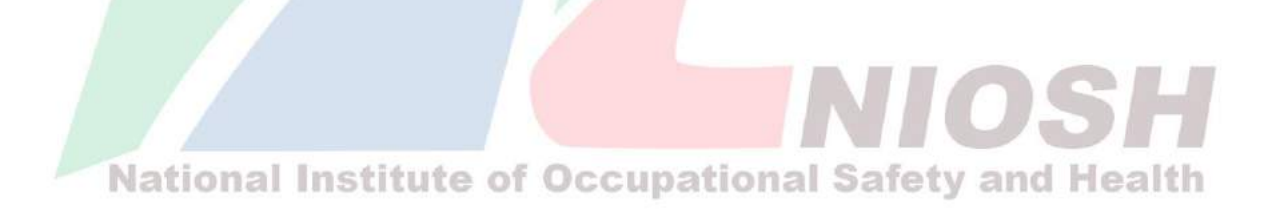

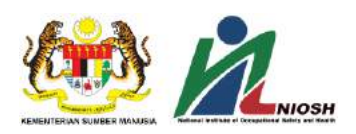

V5\_7.7.20

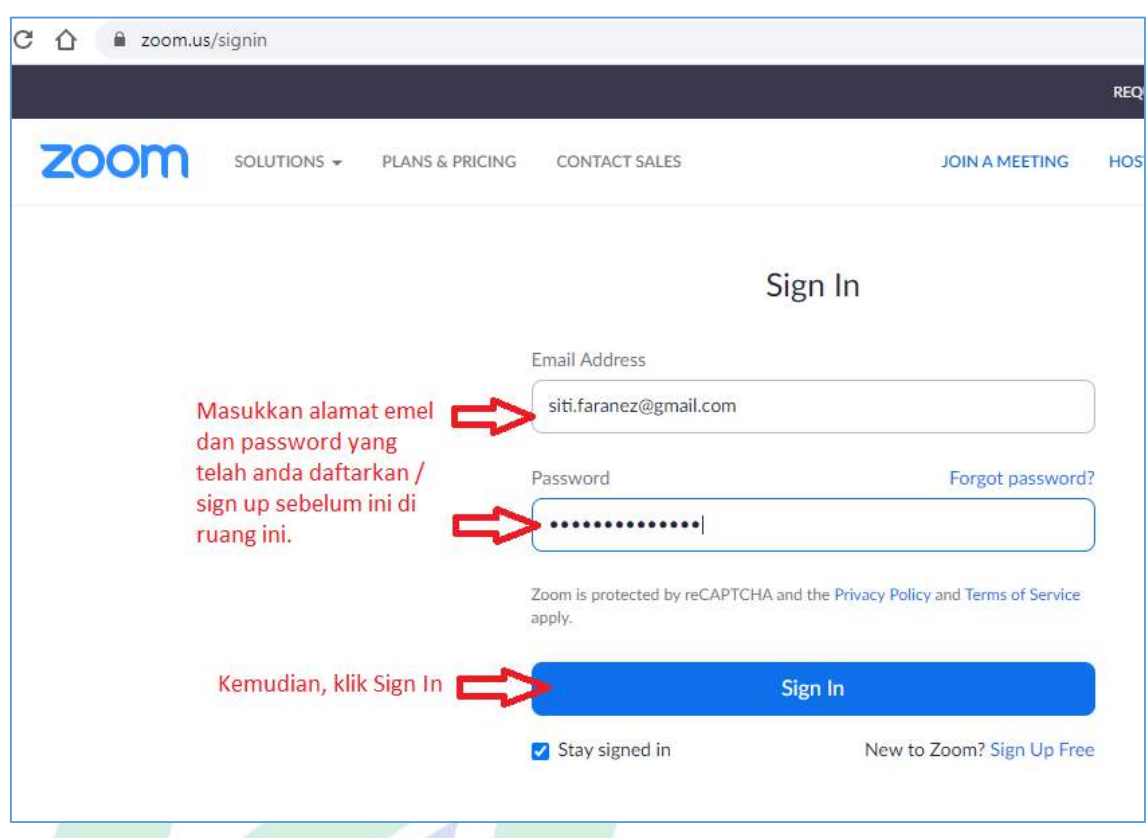

4.9.Setelah **sign in** akaun Zoom anda melalui link **https://zoom.us/**, masukkan ID dan kata laluan (Password). Sila lihat contoh bergambar seperti dibawah;

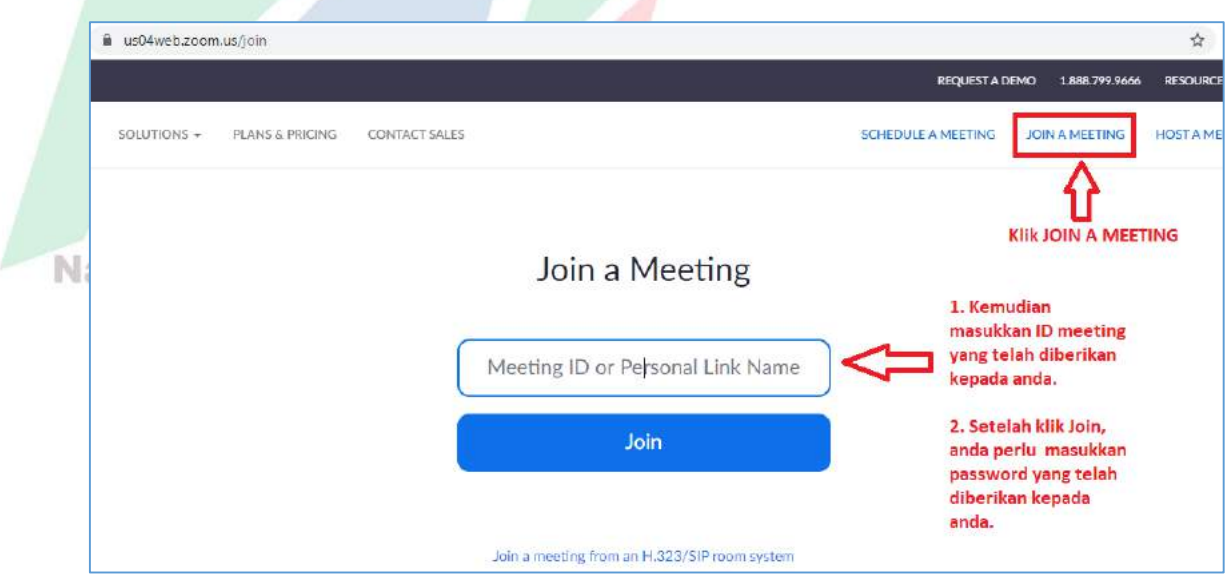

4.10. Setelah kilik butang JOIN, gambar seperti dibawah akan terpapar. Sila klik Open Zoom Meeting.

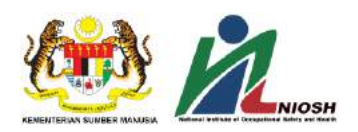

V5\_7.7.20

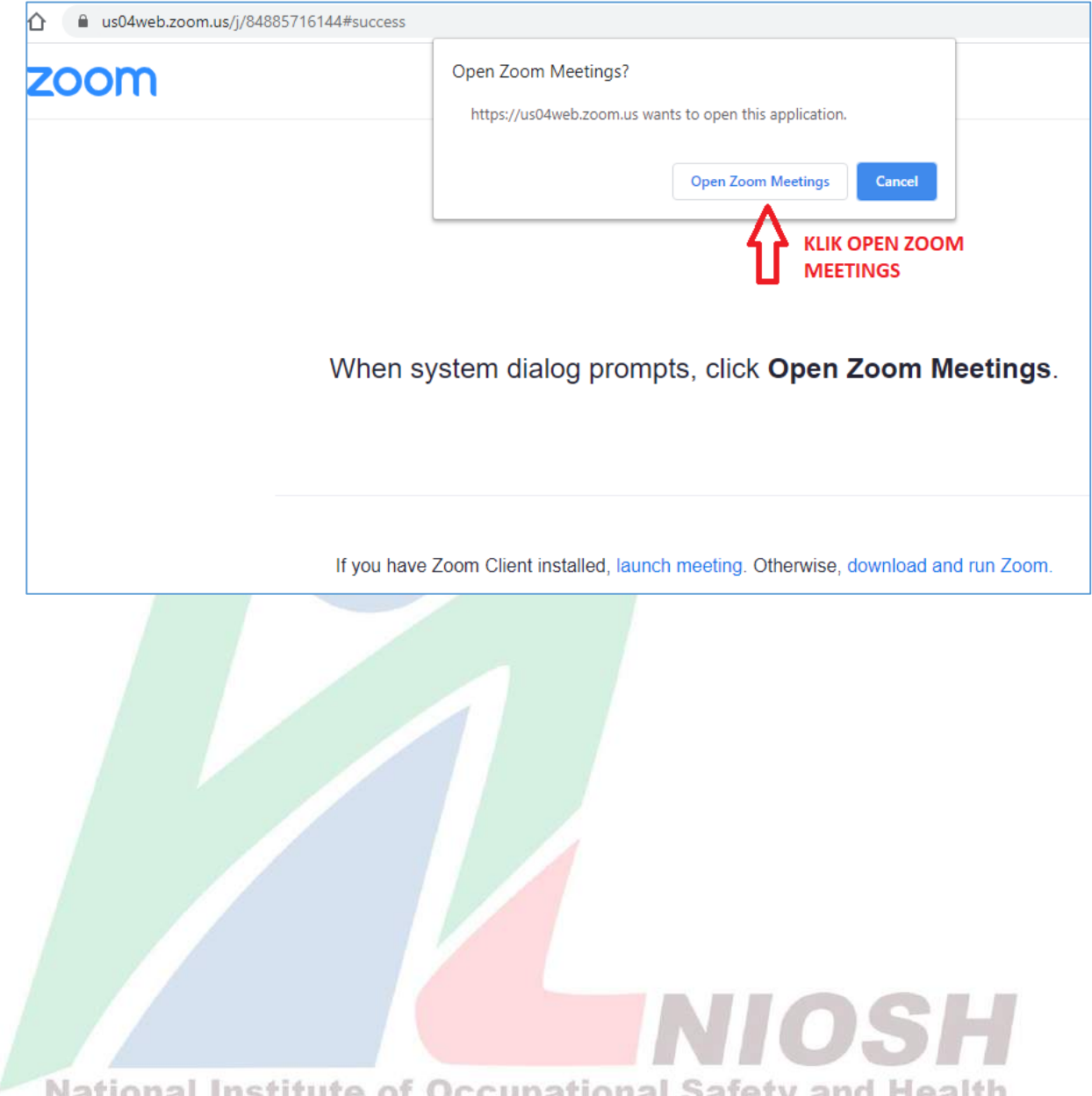

# National Institute of Occupational Safety and Health

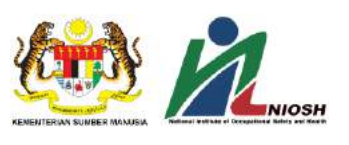

4.11. Kemudian masukkan kata laluan (password) yang telah diberikan kepada anda. Sila lihat contoh bergambar seperti dibawah;

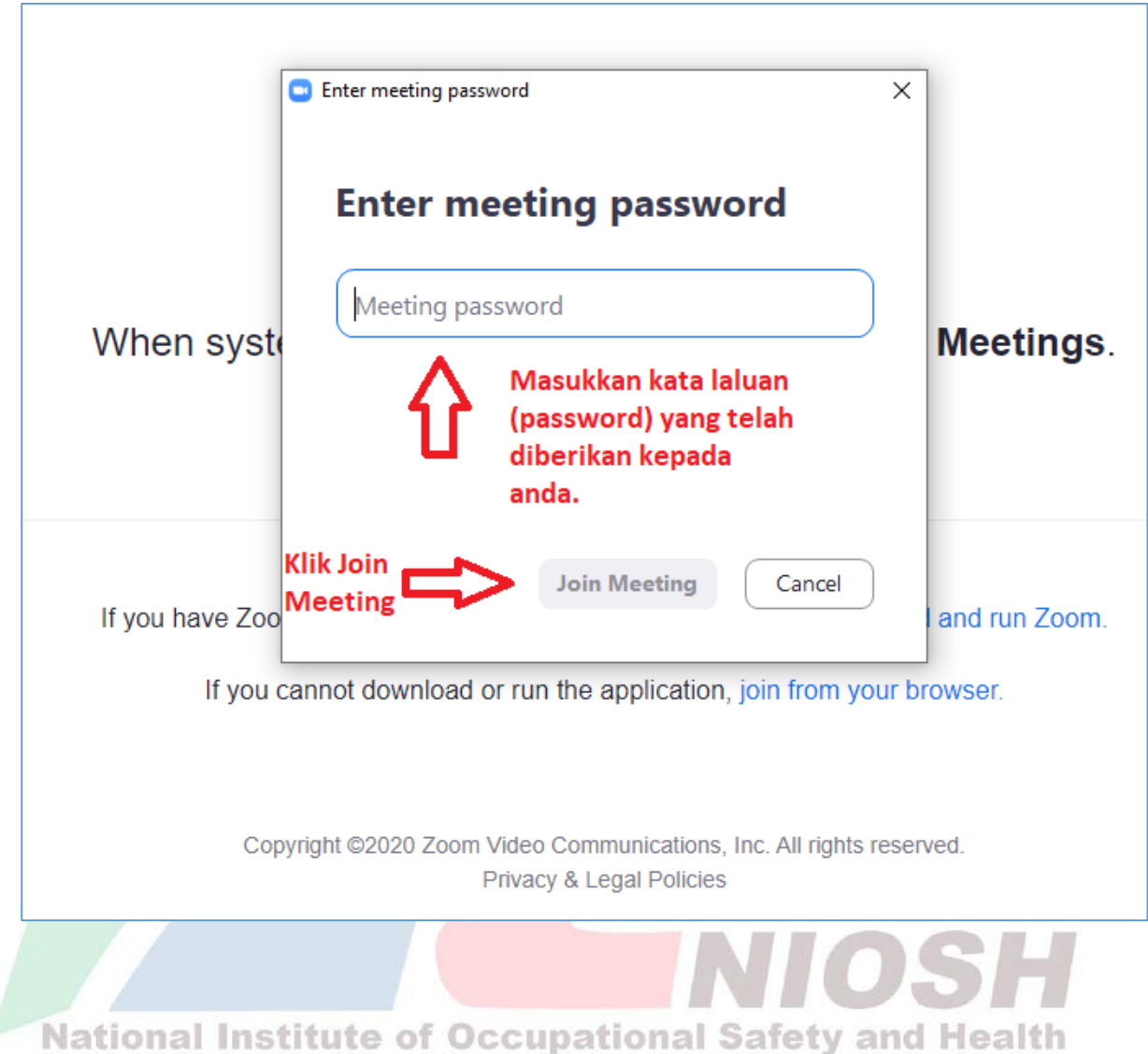

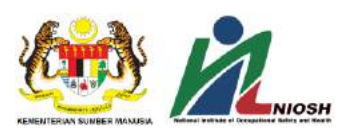

4.12. Setelah memasukkan *meeting ID* dan kata laluan (password), anda akan terus dibawa ke laman *"Waiting Room"* Zoom. Sila lihat contoh bergambar seperti dibawah;

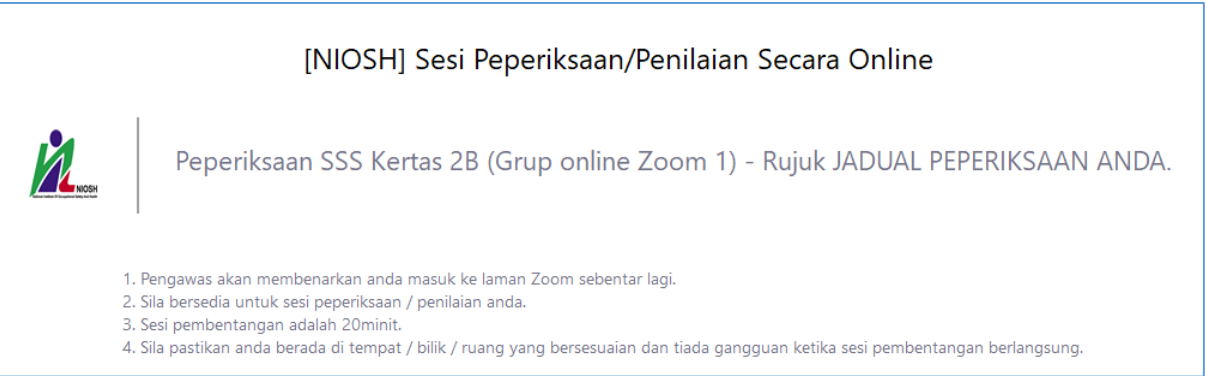

- 5. Sila pastikan anda bersedia 10 minit awal di laman *"Waiting Room"* Zoom.
- 6. Pengawas akan membenarkan anda masuk ke laman Zoom mengikut jadual masa peperiksaan yang telah ditetapkan.
- 7. Sila dengar dan memahami arahan / taklimat daripada pengawas sebelum peperiksaan bermula.
- **8. (PENTING) Anda perlu memperkenalkan diri dan memaparkan MyKad atau Pasport sebelum memulakan sesi pembentangan / lisan.**
- 9. (**Peperiksaan yang berkaitan**) Anda perlu bersedia dengan slide pembentangan dan menekan butang "Share Screen" di paparan Zoom calon apabila diminta untuk memaparkan slaid pembentangan. Sila lihat contoh bergambar seperti dibawah;

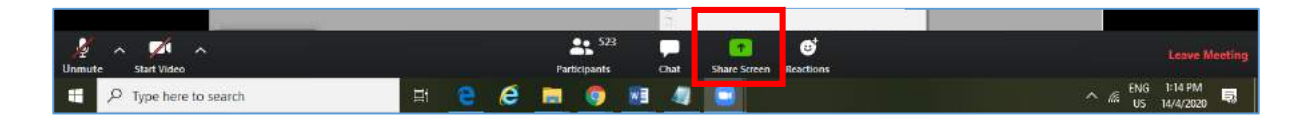

- 10.Penilaian sesi pembentangan / lisan secara online adalah sama seperti penilaian secara konvensional.
- 11.Sila pastikan anda bersedia dan suara anda jelas apabila sesi pembentangan / lisan bermula.

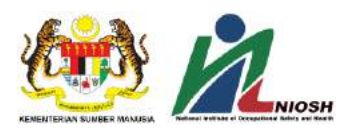

12.Setelah sesi pembentangan / lisan tamat, sila klik butang LEAVE MEETING di bahagian bawah kanan aplikasi Zoom. Sila lihat contoh bergambar seperti dibawah;

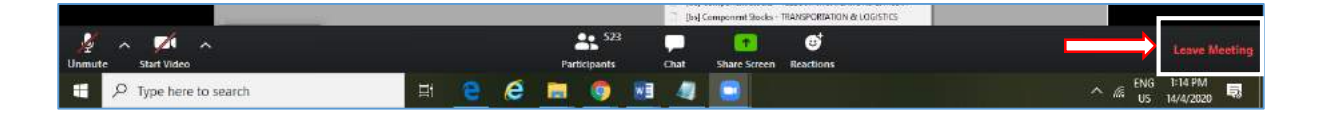

## *C. PENAFIAN*

Pihak NIOSH tidak bertanggungjawab jika peranti anda rosak dan ke atas apa-apa jua yang berlaku kepada anda semasa sesi peperiksaan / penilaian secara online berlangsung.

**TAMAT** 

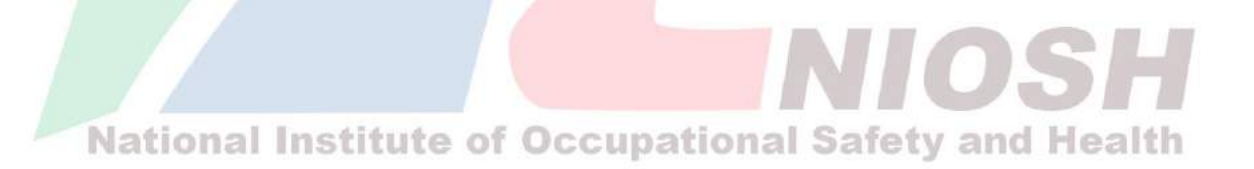